# DVRRemote & DVRAlert

User's Manual

Ver. 1.1

# **Table of Content**

| 1. Overview                               | 5  |
|-------------------------------------------|----|
| 2. System Requirements                    | 6  |
| 3. Getting Start of Installation          | 6  |
| 3.1 Changing Internet Settings            | 6  |
| 3.2 Installing DVRRemote                  | 7  |
| 3.3 Installing DVRAlert                   | 8  |
| 3.3.1 Selecting DVRRemote Language        | 13 |
| 3.3.2 Log in / Log off to DVRRemote       | 14 |
| 3.3.3 Software Upgrades                   | 15 |
| 4. Basic Operation                        | 16 |
| 4.1 To View Live Video                    | 17 |
| 4.1.1 Selecting Display Mode              | 17 |
| 4.1.2 Assigning Camera to Windows         | 17 |
| 4.1.3 Operating Cameras with Dome Control | 18 |
| Goto (Preset Point)                       | 18 |
| A.F. (Auto Focus)                         | 18 |
| ID (Dome ID Setup)                        | 18 |
| Focus                                     | 19 |
| Iris                                      | 19 |
| Zoom                                      | 19 |
| Direction Buttons                         | 19 |
| Dome Control Panel Toggle                 | 19 |
| 4.2 Instant Recording                     | 19 |
| 4.2.1 Recording Instant Video             | 19 |
| 4.2.2 To playback instant recording video | 20 |
| 4.3 To Playback / Download Video          | 20 |
| 4.3.1 To View / Download Remote Video     | 20 |
| 4.3.1.1 Playing Back Remote Video         | 21 |
| 4.3.1.2 Downloading Video to PC           | 22 |
| 4.3.2 To Playback the Downloaded Video    | 23 |
| 4.3.2.1 Playing Back Local .DRV Files     | 24 |
| 4.3.2.2 Playing Back Local .AVI Files     | 25 |
| 4.2.3 Playback Controls                   | 25 |
| Fast Rewind                               | 25 |
| Playback / Pause                          | 25 |

|                    | Fast Playback                          | 26 |
|--------------------|----------------------------------------|----|
|                    | Stop                                   | 26 |
| 5. Search / Playba | ck Event Video                         | 26 |
| 5.1 Alarm Sou      | ınd                                    | 27 |
| 5.2 Playback       | an Event                               | 27 |
| 5.3 Download       | Event Video                            | 29 |
| 6. Configuring the | Remote Unit                            | 30 |
|                    | Configuration Menu                     | 30 |
|                    | Buttons in Configuration Screens       | 31 |
| 6.1 Timer Setu     | up                                     | 32 |
|                    | Date & Min                             | 33 |
|                    | Date Display Mode                      | 33 |
|                    | Time Format                            | 33 |
|                    | RS-485 Time Calibration                | 33 |
| 6.2 Monitor Se     | etup                                   | 34 |
|                    | Call Monitor Dwell                     | 34 |
|                    | Call Monitor Schedule                  | 35 |
| 6.3 Camera S       | etup                                   | 35 |
|                    | Show Camera Title                      | 36 |
|                    | Camera Title Position                  | 36 |
|                    | Camera Title                           | 36 |
|                    | Configuration Table                    | 37 |
| 6.4 Record Se      | etup                                   | 39 |
| 6.4.1 Red          | cording Configuration                  | 40 |
|                    | Pre-set Configuration                  | 40 |
|                    | Pre-Alarm Recording                    | 40 |
|                    | Circular Recording                     | 41 |
|                    | Event Partition Full Alarm             | 41 |
|                    | Normal Partition Full Alarm            | 41 |
|                    | Free Space Display                     | 41 |
|                    | Audio Recording                        | 41 |
|                    | Event Record Partition                 | 41 |
| 6.4.2 Data         | a Life Time                            | 42 |
| 6.4.3 Day          | // Night/Weekend Configuration         | 43 |
|                    | Start Time & Stop Time                 | 43 |
|                    | Normal REC PPS & Event REC PPS         | 44 |
|                    | Normal REC Quality & Event REC Quality | 44 |
|                    | Event Active                           | 45 |

|               | Event Recording Mode        | 45 |
|---------------|-----------------------------|----|
|               | Weekend Schedule            | 45 |
| 6.5 System In | formation                   | 46 |
|               | Database Information        | 46 |
|               | Non-database Storage Device | 46 |
|               | Revision information        | 47 |
|               | LAN & Pager Information     | 47 |
| 6.6 Event Mar | nager                       | 48 |
| 6.6.1 Eve     | nt Manager Setup            | 49 |
|               | Day / Night Switch          | 49 |
|               | Switch <on></on>            | 49 |
|               | Delay For Active            | 49 |
|               | Internal Buzzer             | 49 |
|               | Alarm Out                   | 49 |
|               | Event Full Screen           | 49 |
|               | Call Event Display          | 50 |
|               | Event Icon                  | 50 |
|               | Response Duration           | 50 |
|               | ESC + SEQ to Stop           | 50 |
|               | Motion Detection            | 50 |
|               | Alarm In Detect             | 50 |
|               | Video Loss Detect           | 50 |
|               | Alarm Set / Reset SW        | 50 |
| 6.6.2 Ren     | note Notification           | 51 |
|               | Selection                   | 51 |
|               | Setup                       | 53 |
| 6.7 Motion Se | tup                         | 54 |
|               | Channel                     | 54 |
|               | Condition                   | 55 |
|               | Threshold & Detected Vol    | 55 |
|               | Start & Stop                | 55 |
|               | All & Clear:                | 56 |
| 6.8 Advanced  | Setup                       | 57 |
|               | Change Password             | 57 |
|               | Covert Playback             | 58 |
|               | Language                    | 59 |
|               | Unit Name                   |    |
|               | LAN Setup                   | 59 |

|              | RS-485 Settings                           | 60 |
|--------------|-------------------------------------------|----|
|              | Modem                                     | 61 |
|              | Dome Protocol Setup                       | 62 |
| 6.9 Keyb     | oard                                      | 63 |
|              | Keyboard Protocol                         | 63 |
|              | USB Port No.                              | 63 |
|              | Keyboard USB Baud Rate                    | 63 |
| 7. Using DVR | Alert in Your PC                          | 64 |
| 7.1 Remo     | ote Unit Configuration for Using DVRAlert | 64 |
| 7.2 Starti   | ng DVRAlert                               | 65 |
| 7.3 Settir   | ng Up DVRAlert                            | 65 |
|              | Active                                    | 65 |
|              | Pending Alarms                            | 65 |
|              | Setup                                     | 66 |
|              | About                                     | 66 |
|              | Exit                                      | 66 |
| 7.4 Setup    | o Menu                                    | 66 |
|              | Enable at Startup                         | 66 |
|              | Alarm Notification Settings               | 66 |
|              | Simulate Alarm                            | 67 |
|              | Language Selection                        | 67 |
| 7.5 Work     | ing with Pending Alarms                   | 67 |
| 7.5.1        | I The DVRAlert Window Display             | 68 |
|              | Click <launch dvrremote=""></launch>      | 68 |
|              | Click <close></close>                     | 68 |
| 752          | 2 The Pending Alarms Window               | 68 |

## 1. Overview

**DVRRemote** is a remote browser-based software application designed to operate with **Multiple Channel DVR** products. Using the software, users are allowed to view live and recorded video, and also to configure **Multiple Channel DVR** remotely via a LAN, WAN, Internet on your personal computer.

The **Multiple Channel DVR** automatically downloads the **DVRRemote** plug-ins to the connected PC when you connect to **Multiple Channel DVR** by entering the IP address of the unit in the address field on the browser.

**DVRAIert**, the event manager component, is used to inform its user immediately of alarm events triggered on **Multiple Channel DVR**. Using **DVRAIert** allows you to monitor **Multiple Channel DVR** for alarms without having **DVRRemote** actively connected to a **Multiple Channel DVR**. Up to 50 **Multiple Channel DVRs** can send notification to **DVRAIert** on one PC. When an alarm is triggered on the unit, **DVRAIert** on your PC will be notified over LAN, WAN, Internet or direct dial-up modem connection. Notification can include sound, flashing icon, and/or a notice on your screen, depending on setup. You can also launch **DVRRemote** from the **DVRAIert** Alarm window or Pending Alarms window to view the events listed on your screen.

The tasks can be performed with **DVRRemote** are listed below:

- Remote viewing of live / recorded video.
- Remote downloading recorded video.
- Remote setup of Multiple Channel DVR
- Remote control of dome cameras.
- Remote search of the video database by event, camera, date/time.
- Alarm notification from the Multiple Channel DVR.
- Alarm list retrieval from the **Multiple Channel DVR**.
- Event management via DVRAlert.
- Up to five connections to one Multiple Channel DVR using DVRRemote, including one Admin and four User operators.

# 2. System Requirements

| Items            | Minimum Requirements                                            |
|------------------|-----------------------------------------------------------------|
| Personal         | Pentium-3 600 MHz processor (Pentium Celeron or Pentium-4       |
| Computer         | preferred). RAM 128 MB minimum Hard Drive 20 MB available for   |
|                  | software installation                                           |
| Operating System | Windows XP Home Edition, Professional                           |
|                  | Windows 2000 Professional                                       |
|                  | Windows ME                                                      |
| Web Browser      | Microsoft Internet Explorer version 6.0 or above                |
| Monitor          | The minimum monitor screen resolution requirement is 1024 x 768 |
|                  | with 16-bit color.                                              |
| Video Card       | XVGA with 16 MB video RAM                                       |
| Network Card     | 10Base-T (10 Mbps) or 100Base-TX (100 Mbps) operation; must     |
|                  | match the network configuration                                 |
| High-Speed       | For WAN application                                             |
| Internet Access  |                                                                 |

# 3. Getting Start of Installation

# 3.1 Changing Internet Settings

The PC you want to operate with **DVRRemote** should be set to accept ActiveX plug-ins. Please follow below steps to set your Internet security settings appropriately.

- Start the IE; you may start it either by clicking on the desktop icon, or by using the Start menu to access it.
- Select <Tools> from the main menu of the browser; and then <Internet Options> ->
   <Security> tab.
- Disable Require server verification (Https:) for all sites in this zone. Type the DVR's IP address (ex.192.168.7.33) in field and click<Add>.
- Click <OK> to close Trusted sites dialog.
- In the Security Level area, click <Custom Level>. The Security Settings screen is displayed.

6

- Under <All ActiveX controls and plug-ins>, set all items to <Enable> or <Prompt>.
- Click <OK> to accept the settings and close the <Security> screen.
- Click <OK> to close <Internet Options> and close IE.

Now, you can continue with the rest of the **DVRRemote** installation.

## 3.2 Installing DVRRemote

Start the browser to initiate the installation of **DVRRemote** on your personal computer. You can save the IP address of the remote unit as a Favorites item in order to have easy access next time.

- Start the IE; you may start it either by clicking on the desktop icon, or by using the Start menu to access it.
- Enter the IP address of your Multiple Channel DVR in the address field where is at the top of the browser. The DVRRemote plug-ins will be downloaded and installed on your PC automatically when you make the connection successfully. Note not to enter any leading 0 characters in the address, for example, "192.068.080.006" should be entered as "192. 68.80.6".
- After entering the IP Address, a version check starts to verify whether
   DVRRemote was installed already, and also check if the version is the same as
   that stored on that particular Multiple Channel DVR. This process may take up to
   30 seconds.
- DVRRemote License Agreement will be displayed before the software is installed in your web browser. Click Accept to continue with the installation; decline closes the web browser and does not install DVRRemote.
- When the "Download Confirmation Screen" displays on the screen completely, the "Login Screen" is now displayed.

7

# 3.3 Installing DVRAlert

To install **DVRAlert** on your PC, click the **DVRRemote** icon on the Main Window, and then the **DVRAlert** installation starts, shown as **<Figure 1>**. Follow below steps to proceed with the **DVRAlert** installation.

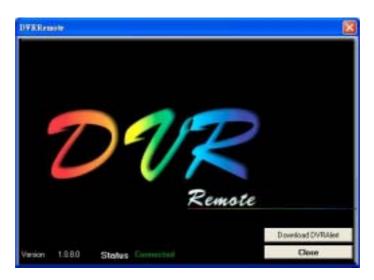

<Figure 1>

- Click <Download DVRAlert> to begin the installation. The pop-up window is shown as <Figure 2>.
- Click <Save> to save DVRAlert to your PC for later completed installation.
- If you click <Open>, the DVRAIert software will be downloaded immediately and the installation will be performed automatically (but the software doesn't really save in your PC.

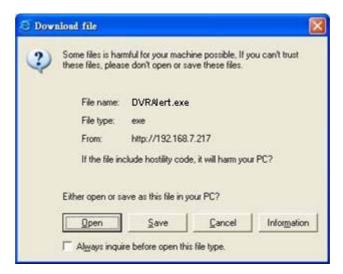

<Figure 2>

Double click the **DVRAlert** icon on the desktop of your PC, the "Welcome Window" is displayed (shown as **<Figure 3>**). Click <Next> to continue the installation, or click <Cancel> to abort the installation.

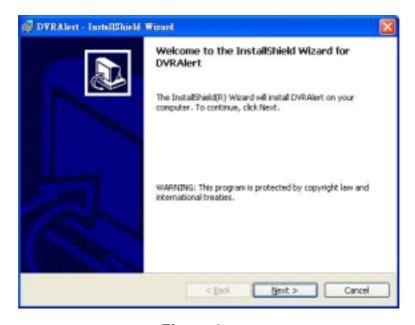

<Figure 3>

Click <Next> to install **DVRAlert** to default destination folder; the window is shown as <**Figure 4>**. Or click <Change> to enter a new location for the installation; the window is shown as <**Figure 5>**.

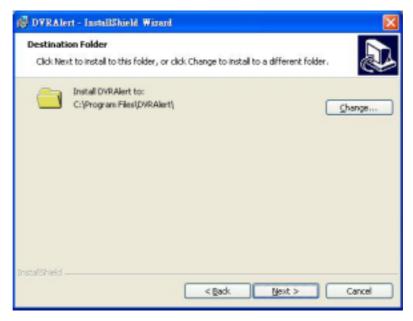

<Figure 4>

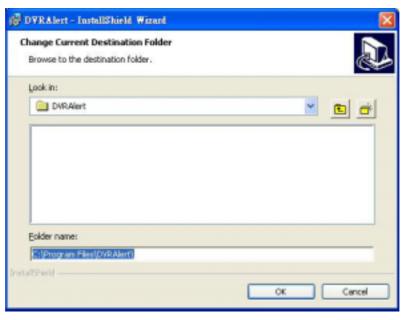

<Figure 5>

• In "Installshield Wizard" dialog (the windows are shown as below **<Figure 6>**, and **<Figure 7>**), click **<**Install> to continue the installation, and the software starts installing.

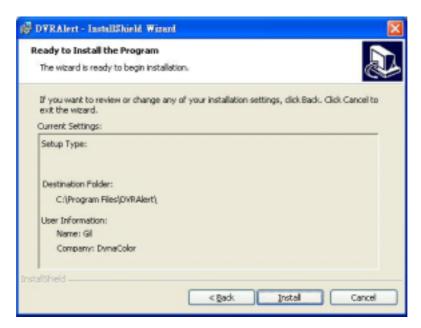

<Figure 6>

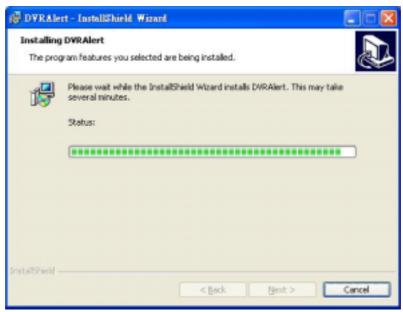

<Figure 7>

 In Installation Wizard Completed dialog, click <Finish> to complete the installation and DVRAlert selection will be presented on the Start / Programs menu on your PC. The window is shown as <Figure 8>.

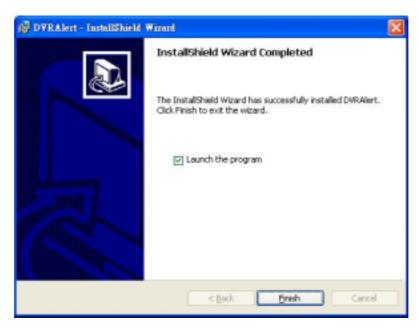

<Figure 8>

**DVRAIert** will be launched automatically and the **DVRAIert** icon will be displayed in the System Tool Tray after the installation is finished. Refer to **<Figure 9>**.

If you don't want to launch **DVRAlert** now, move your cursor upon **DVRAlert** icon positioned in the System Tool Tray and click right mouse key on it, and choose <Exit> in the menu.

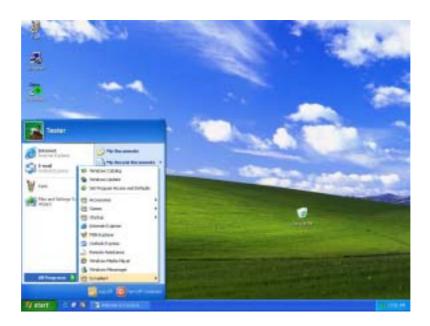

<Figure 9>

## 3.3.1 Selecting DVRRemote Language

**DVRRemote** automatically detects the used language of Operating System; and display the used language on the screen. If you wish to override the system language, select one desired language from English, Polish, Italiano and Pyccko. Refer to **Figure 10**>.

13

## 3.3.2 Log in / Log off to DVRRemote

You can log in using the "Admin" or "User" account. "Admin" accounts can perform unit configuration freely, while "User" account has more limitation on remote access to the unit.

One "Admin" and up to four "Users" can access a **Multiple Channel DVR** at the same time. Furthermore, if the "Admin" account is currently accessing the unit OSD menu via front panel of the unit, then you cannot save information as an "Admin" on **DVRRemote**. The **Multiple Channel DVR** Admin account has priority. Refer to **<Figure 10>**.

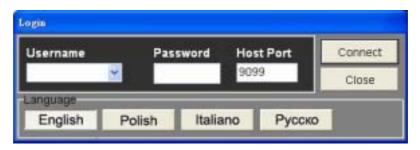

<Figure 10>

The following steps demonstrate procedures to view video from remote unit:

- Start DVRRemote by entering the IP Address of the remote Multiple Channel
  DVR in the Address field of the browser. Or you may click on the Favorite entry for
  the unit (if the IP address of the unit has been set).
- Enter your Username, password and the host port number. The Host Port, default 9099, should not be changed, unless any other program in your PC using the same Host Port. The default usernames and passwords are listed as <Table 1>:

| Field            | Login Type              |                         |
|------------------|-------------------------|-------------------------|
| Default Username | Admin                   | User                    |
| Default Password | 1234                    | 4321                    |
| Host Port        | <port number=""></port> | <port number=""></port> |

<Table 1>

 Click <Connect> to log in to the remote Multiple Channel DVR. The process may take a few seconds.  Click <Live> to check whether the connection is successful; if the connection is made successfully, the Main Window displays live video and the left bar shows the unit itself and the attached cameras.

If you close the browser window, you log off the system at the same time.

## 3.3.3 Software Upgrades

When a new version of **DVRRemote** software is available on your **Multiple Channel DVR**, it will be automatically installed when you access the unit. When you click <OK> to agree to install that version, follow the following steps:

- Click <Yes> to accept to version upgrade. To access the version upgrade, the browse should be closed in advance. The message <Browser will be closed> is now displayed on the screen. Click <OK> to close the browser.
- Start your IE again and enter the IP address of the remote Multiple Channel DVR
  in the Address Field of the browser; or, if you have set a Favorite for the unit
  address, click the Favorites entry for your unit.
- After the connection to the unit is made, a Confirmation Screen for the DVRRemote download is displayed. Click <OK> to confirm the download.

# 4. Basic Operation

When you successfully connect to a unit, the **DVRRemote** Main Window displays as **<Figure 11>**. The connected cameras of the remote unit will be listed on the left and an array of camera output windows displayed on the right of the Main Window.

To view the Main Window in full-screen view, press <F11> on your keyboard.

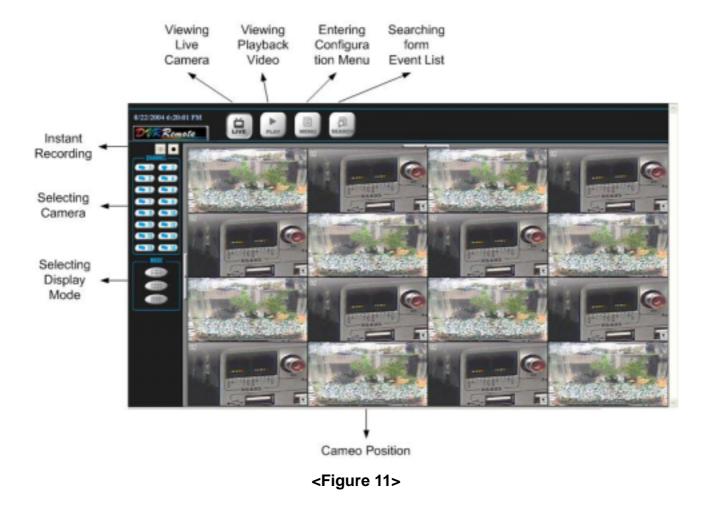

The features in **DVRRemote** Main Window will be described in the following sections.

## 4.1 To View Live Video

You can view Live video from the cameras attached to the remote unit by clicking <Live>
( ) on the Main Window Toolbar.

You can select desired display mode and assign wanted camera view to the window(s) after the view on the **Multiple Channel DVR** is displayed on the Main Window. To select wanted display mode and assign the camera(s), follow the instructions in Section 4.1.1 and 4.1.2.

## 4.1.1 Selecting Display Mode

You can indicate the number of windows displayed on the Main Window. Click one of the display buttons on the left-bottom corner of the Main Window. You can select from 4, 9 and 16 camera displays. To view certain window in full screen, you may either double-click on the wanted window, or click on the corresponding CHANNEL button.

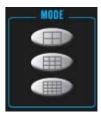

<Figure 12>

## 4.1.2 Assigning Camera to Windows

To assign a camera to a specific window in a multi-window display mode, follow these steps:

- Select the desired display mode first by pressing the corresponding MODE button.
- Click on the corresponding CHANNEL button and drag the mouse onto the wanted display cameo. The assignment you make will not be saved when you exit **DVRRemote**.

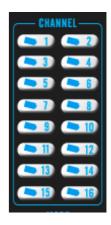

<Figure 13>

**NOTE**: The CHANNEL button displays with a dome icon when the corresponding camera is equipped with dome control.

## 4.1.3 Operating Cameras with Dome Control

**DVRRemote** allows you to control and configure a dome camera remotely.

Click on any CHANNEL button to view the camera in full screen display. Then select a CHANNEL button which is displayed with a dome icon ( ) and click on it. The Dome Control Panel (shown as right) will be displayed in the right side of the Main Window. The items on the Dome Control Panel are described in the following section.

#### **SET (Preset Points)**

This item is used to set up preset positions. **DVRRemote** allows you to set up to 255 preset positions with Dynacolor, American Dynamics, and Pelco (Pelco P & Pelco D) domes.

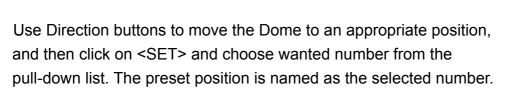

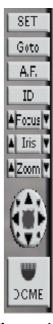

<Figure 14>

#### **Goto (Preset Point)**

This item is used to call the camera preset point which was set up with the <SET> function. Click and choose a number to call the preset for viewing.

#### A.F. (Auto Focus)

Click to focus the camera automatically for a clear view.

#### ID (Dome ID Setup)

Click for changing the Dome ID and Protocol. User privileges in not allowed to change the dome ID and protocol; Admin privileges is needed to access the function. Refer to **<Figure 15>**.

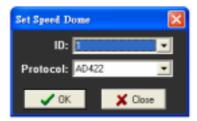

<Figure 15>

#### **Focus**

Use to adjust the camera lens to focus on objects for a clear view. Click arrow buttons to adjust focus.

#### <u>Iris</u>

This item is used to open and close the iris to let more or less light into the camera. Adjust the iris using the arrow buttons.

#### **Zoom**

You are allowed to zoom-in or zoom-out using the arrow buttons. Zoom-in to view less area and zoom-out to view more area.

#### **Direction Buttons**

These buttons are used to pan and/or tilt the dome camera. Click the arrow button in the direction you want to view.

#### **Dome Control Panel Toggle**

Click to toggle the display of the Dome Control Panel, click again to hide the Dome Control Panel.

# 4.2 Instant Recording

The Instant Recording function allows you to record video quickly on your PC. Refer to **<Figure 16>**.

#### Press to record at full CPU speed

Press to start recording instantly

## 4.2.1 Recording Instant Video

Follow below steps to start recording instantly:

- Click on the right button.
- Select the destination you want to save the video.
- Click on the left button as well, the speed of recording at full CPU.

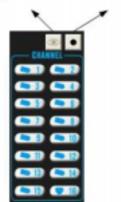

<Figure 16>

Click on the right button, recording will stop.

**NOTE:** Choose to record at full CPU speed, the **Multiple Channel DVR** stops refreshing images, the window displays the last image and seems to be paused.

## 4.2.2 To playback instant recording video

Follow below steps to playback a video recording instantly:

- Click <Play> on main window display.
- Click <Local Playback> and click <OK>in Playback dialog.
- Choose a file recorded and click <Open> in Open dialog.
- Click <OK> in Playback dialog.

## 4.3 To Playback / Download Video

**DVR**Remote allows you to view recorded video either from the remote **Multiple Channel DVR**, or remote playback from the hard disk drive of your PC (the Local Playback-playback the video that was downloaded and stored on the HDD of your PC). The remote unit continues recording while you are playing back recorded video on your PC, either remote playback or local playback.

To access the Playback screens, click <Play> button on the Main Window Toolbar. There are two tabbed screens are contained in the Playback screens: the <Remote Playback> tab and the <Local Playback> tab.

The <Remote Playback> tab allows you to play back or download video files from a remote unit. The <Local Playback> tab enables you to play back a recorded video file with **DVRRemote** that was downloaded and stored on the hard disk drive of your PC.

#### 4.3.1 To View / Download Remote Video

To view or download remote video, click <Play> on the top of the Main Window Toolbar, and then choose <Remote Playback> tab. The <Remote Playback> screen will then be displayed.

#### 4.3.1.1 Playing Back Remote Video

The <From> and <To> on the top of the screen display the field containing the date and time from which recorded video is available for playback (and download). The screen is shown as <Figure 17>.

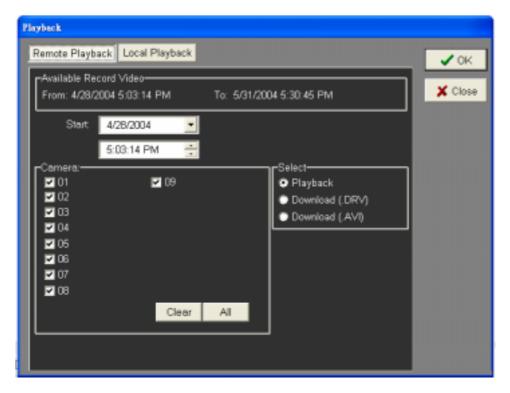

<Figure 17>

To play back remote video segments, follow these steps:

- Select <Playback> from <Select> field to indicate remote video playback.
- Select the date and time of the segment to play back from the <Start> field. You
  can change the date and time either by typing desired numbers directly or using
  the arrow buttons.

**To type directly:** Click on day, Month and year of date field respectively, and type the desired numbers directly. Follow above steps to adjust the hour, minute and second of time field.

To use the arrow buttons: Click on the arrow button next to the date field to display the calendar; then click the left and right arrow at the top of the calendar to change the date.

Use up and down arrow in the right side of the time field to change to the wanted time.

- Select the camera(s) you want to play back. Click <Clear> to clear all of the camera entry selections, and click <All> to select all of the camera entries.
- Click <OK> to start the operation, or click <Close> to abort.

## 4.3.1.2 Downloading Video to PC

**DVRRemote** allows you to download a video segment from the remote unit to the HDD on your PC. Refer to **<Figure 18>**.

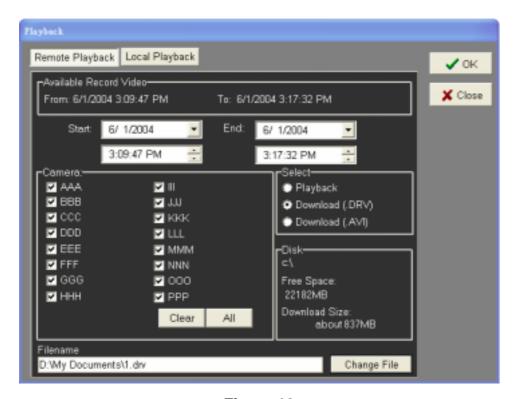

<Figure 18>

Follow these steps to download video:

• Select a desired download type from the <Select> field.

**Download (.DRV):** The file type can only be played back with **DVRRemote**. The audio playback is not available, and multiple camera video can be played back from the file.

**Download (.AVI):** The file type can be played back with Windows Media Player, Real One Player or other similar media players. Note that if you download multiple channels, each channel is saved to a separate file with the channel number as the file name.

A file saving screen is displayed after you select the download type. Select the
destination where you want to save the downloaded file, and enter the file name.
Click <OK> to proceed to next step.

**NOTE:** A file with the same name as a pre-downloading file will overwrite the previous video file without any notification.

- Set the duration of the video by indicating the start and end times of the <Start>
  and <End> fields. The approximate size of the downloaded video segment will be
  displayed to the right of the screen.
- If you want to change the destination or the name of the downloading file, click
   Change File> and enter a new file name.
- Click <OK> to start the operation; or choose <Close> to abort.

The downloaded video is now located on your PC after the whole process is done. It can be played back using the Local Playback Tab, as described in the next section.

## 4.3.2 To Playback the Downloaded Video

The <Local Playback> tab allows you to play back (.DRV) video files that you downloaded and stored on your PC's hard drive. Use Windows Media player, or other media players to play back the (.AVI) video files that you downloaded and stored on the PC's hard drive. See following sections for information on playing back the two type files.

Click the <Local Playback> tab in the <Playback> screen for displaying downloaded video. This screen, shown as **<Figure 19>**, contains one single button, <Open>.

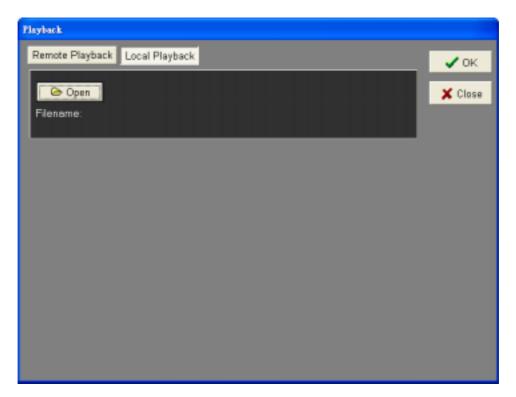

<Figure 19>

## 4.3.2.1 Playing Back Local .DRV Files

Follow below steps to play back a downloaded (.DRV) file with **DVRRemote**:

- Click <Open> and the file selection screen is displayed.
- Select the (.DRV) video file to play back and click <OK>.
- Click <OK> in the <Local Playback> Screen to start the operation, or click
   <Cancel> to abort the playback.
- View the video playback using the Playback controls.
- After playback, click <Live> to return to live video.

#### 4.3.2.2 Playing Back Local .AVI Files

To play back a downloaded (.AVI) file in a media player, follow these steps:

- Start your Windows Media Player, Real One player, or other media player from <Start> menu (or any other possible access).
- Select <File> and then <Open>.
- Select the wanted (.AVI) file, and then click <Open>.

**NOTE:** The (.AVI) video can be played back in single channel, full screen mode only, because the files stored for each channel are separated.

## 4.2.3 Playback Controls

When playing back local or remote video, **DVRRemote** is in Playback Mode. The playback controls toolbar is on the Main Window, as shown in **<Figure 20>**. The Playback controls and indicators are described below:

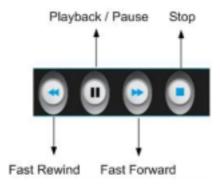

<Figure 20>

The Playback controls and indicators are described below:

#### **Fast Rewind**

Click to play the recorded video in reverse direction. Click repeatedly to select the rewind speed: 2x, 4x, 8x, 16x, and 32x.

#### Playback / Pause

Click once to play the recorded video, click again to pause the playback.

#### **Fast Playback**

Click to play the recorded video forward. Click repeatedly to select the playback speed: 2x, 4x, 8x, 16x, and 32x.

#### **Stop**

Stop playing the recorded video.

# 5. Search / Playback Event Video

Click <SEARCH> button to toggle an event list that contains information about the event video that the unit recorded (shown as **<Figure 21>**). Up to 2000 alarm events can be listed in the Alarm List.

The Alarm List can display only the first 256 pages of events. As the oldest events are deleted, the most recent ones are displayed. Events in the event partition are displayed first on the list, so if the Alarm List has more than 2000 events, all events displayed on the list are from event partition.

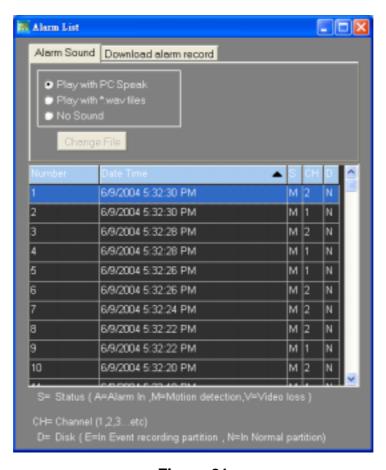

<Figure 21>

The Alarm List displays each event by related information, which is described as following section.

## 5.1 Alarm Sound

When an alarm is triggered, the unit may make a sound for notice. The item allows you to enable or disable the function or to change the desired alarming sound.

#### Play with PC Speak

Click to choose "default deep sound" in Windows System for alarming notice.

#### Play with \*.wav files

The item allows you to change the alarming sound. Click <Change File> to select a desired "\*.wav" file for alarming notice.

#### No Sound

Click to disable the alarming sound function.

## 5.2 Playback an Event

If you did not set up an event partition for storing event video, the event video will therefore store in the normal partition. When you play back an event from the normal partition, playback starts from the time the event happened and continues until the end of the available recorded video. If you playback the same event from the event partition, playback begins with pre-alarm video (if the function is enabled) and ends after the response duration expires.

The items in the list are described in **<Table 2>**.

| Item         | Description                                                      |  |
|--------------|------------------------------------------------------------------|--|
| Number       | The number of the event, indicating the order in which the event |  |
|              | occurred.                                                        |  |
| Date / Time  | The date and time at which the event occurred.                   |  |
|              |                                                                  |  |
| S (Status)   | The status of alarm, or the type of the event.                   |  |
|              | A: Alarm In event                                                |  |
|              | V: Video Loss event                                              |  |
|              | M: Motion Detection event                                        |  |
| CH (Channel) | The camera channel on which the alarm occurred.                  |  |
| D (Disk)     | The partition on the hard disk where the event is recorded.      |  |
|              | E: Event is recorded on the Event Partition                      |  |
|              | N: Event is recorded on the Normal Partition                     |  |

Follow these steps to play back a specific event video:

- In the Main Window Toolbar, click <SEARCH>. The event list is displayed.
- Scroll through the events in the event list and highlight the desired event.
- Double-click on the selected event to playback the video.

### 5.3 Download Event Video

To view or download event video, click < Download alarm record> tab, and the screen displays as < Figure 22>.

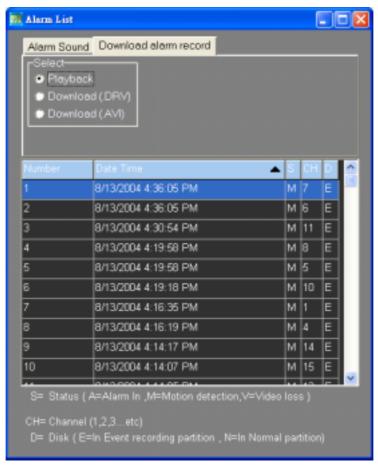

<Figure 22>

#### Playback (Default)

Choose <Playback> and then double-click on the selected event to playback the video. Note that the playback video will not save to your PC.

#### Download (.DRV)

Allow to save wanted video as a (.DVR) file to your PC. Follow these steps to download the file.

- (i) Click < Download (.DRV)>.
- (ii) Select a destination folder for the download; and enter the file name as well.
- (iii) Click <Save> after the download location and the file name have been set.
- (iv) Click on the desired event in the event list and start downloading the file to the selected folder in your PC.

#### Download (.AVI)

Allow to save wanted video as a (.AVI) file to your PC. The downloaded file can be played by Window Media Player. Follow these steps to download the file.

- (i) Click < Download (.AVI)>.
- (ii) Follow the step(ii) to step(iv) described in the above section.

# 6. Configuring the Remote Unit

Click <MENU> button on the Toolbar to configure a **Multiple Channel DVR** remotely. The Admin's password is required.

#### **Configuration Menu**

The OSD menu contains a list of items that are used to configure the **Multiple Channel DVR** remotely. The following subsections describe the configuration items and buttons used in the OSD menu.

The configurable items on the remote unit are described in the **<Table 3>**:

| Configuration Item   | Description                                                      |
|----------------------|------------------------------------------------------------------|
| Timer                | Configures the date and time related items on the remote         |
|                      | unit.                                                            |
| Monitor              | Configures Call Monitor-related items on the remote unit.        |
| Camera               | Configures camera titles and other camera-related items on       |
|                      | the remote unit.                                                 |
| Record               | Configures record-related items on the remote unit, such as      |
|                      | event and audio recording parameters.                            |
|                      | NOTE: This section is only accessible when an Admin              |
|                      | password is entered.                                             |
| System Info.         | Displays current software information. All of the information in |
|                      | this section is read only and cannot be changed.                 |
| <b>Event Manager</b> | Configures the way in which the remote unit handles events.      |
|                      | NOTE: This section is only accessible when an Admin              |
|                      | password is entered.                                             |
| Advanced Setup       | Configures settings available to the Administrator for setup,    |
|                      | such as passwords for the system.                                |
|                      | NOTE: This section is only accessible when an Admin              |
|                      | password is entered.                                             |

#### **Buttons in Configuration Screens**

Each section in the Configuration Screen contains several buttons that enable you to save, load and close the settings. These buttons are shown as **<Figure 23>**.

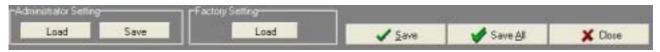

<Figure 23>

The functions of these buttons are described below:

#### Administrator Setting

These two buttons are used whenever you reset the remote unit to the administrator's configuration or the factory settings. To access these functions, the Admin's password is required.

#### (i) Administrator Setting: Load

Click to load the current user settings from the on-board non-volatile memory of **Multiple Channel DVR**.

#### (ii) Administrator Setting: Save

Click to save the user settings for the **Multiple Channel DVR** to the unit's memory.

NOTE: If you are logged in to DVRRemote as Admin and another Administrator has accessed the Multiple Channel DVR at its OSD menu, the message <There is another Administrator online" is displayed on the window. You are not allowed to save your changes until the Administrator on the unit has exited the unit's OSD menu.

#### Factory Setting

Click Load to load the Factory Default setup configuration from the unit's read-only memory.

#### Save (Modified Settings)

You can save just the settings in the section of the Configuration screen in which you are working, click <save> to save the settings that is currently displayed and apply them to the remote unit.

31

#### Save All (Modified Settings)

Click <Save All> to save all of the settings in the Configuration screen and apply them to the remote unit.

#### Close

Click to close the screen without saving any changes.

# **6.1 Timer Setup**

Click <Timer> on the Main Menu to display the <Timer> screen (shown as <Figure 24>). It allows you to set dates, times, date display, time format, and RS-485 time calibration on the remote unit.

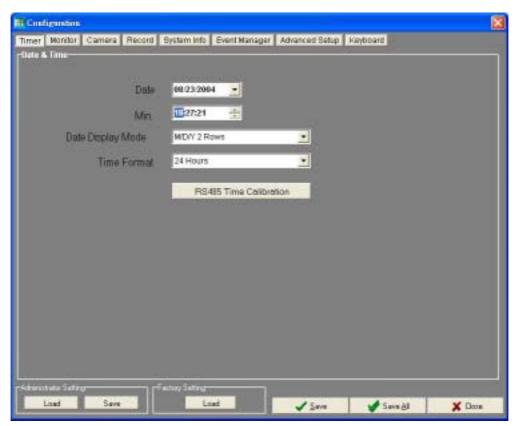

<Figure 24>

Items in the section are described as below:

#### Date & Min.

These items are used to set the date and time for the remote unit. The Admin's password is required to change the date and time.

Enter the date and time information into the fields using the keyboard directly. Or you can click the Arrow next to the <Date> and <Min.> fields to select the desired date and time with the displayed calendar.

#### **Date Display Mode**

You can set the display mode for the remote unit from the pull-down menu. The date is comprised of Day (D), Month (M), and Year (Y), and is displayed on the unit with the time in 1 or 2 rows. The default format is M/D/Y 2 Rows in NTSC format, or D/M/Y 2 Rows in PAL format.

#### **Time Format**

You can set the remote unit's time format in 12 hour or 24 hour clocks. The default setting is 24 Hours.

#### **RS-485 Time Calibration**

Click on this button to synchronize all devices connected to the RS-485 bus with the **Multiple Channel DVR**. Admin's password is required.

#### When you complete your entries, remember to take one of the following actions:

- Click <Save> to save your modified settings.
- Click <Save All> to save all modified settings set in the Configuration Screen.

33

Click <Cancel> to abort and leave all settings unchanged.

# **6.2 Monitor Setup**

The Monitor screen allows you to configure the Call monitor's dwell time and schedule. The screen is displayed as **<Figure 25>**.

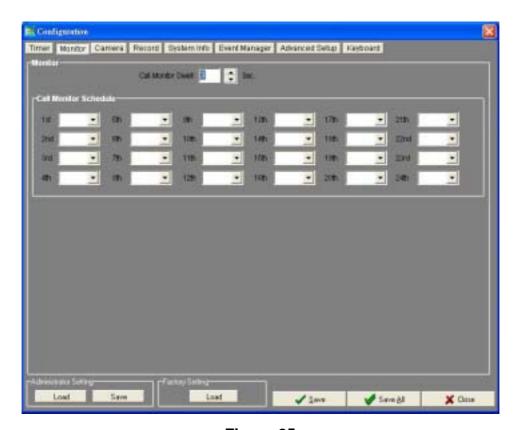

<Figure 25>

Items listed in this section are described as below:

#### **Call Monitor Dwell**

Dwell time is the duration the Call Monitor displays a camera channel before switching to the next channel. The default dwell time is 3 seconds.

Follow below actions to set the dwell time, click the pull-down list and enter a value (the range is between 0 and 255 sections). The value <0> is interpreted as <OFF> for the function.

#### **Call Monitor Schedule**

The item is used to schedule the switching sequence in which video is displayed from each camera channel on the Call monitor. There are 24 positions in a Call Monitor sequence pattern. Admin's password is required for scheduling the sequence.

Click the pull-down list for each position (e.g., 1st, 2nd, etc.) and select the camera channel to be displayed (CH1, CH2 through CH16). If you select a "blank" for certain position, then no video is added to the sequence.

#### When you complete your entries, remember to take one of the following actions:

- Click <Save> to save your modified settings.
- Click <Save All> to save all modified settings set in the Configuration Screen.
- Click <Cancel> to abort and leave all settings unchanged.

## 6.3 Camera Setup

The screen allows you to configure camera-related items on the remote unit. Refer to <Figure 26>

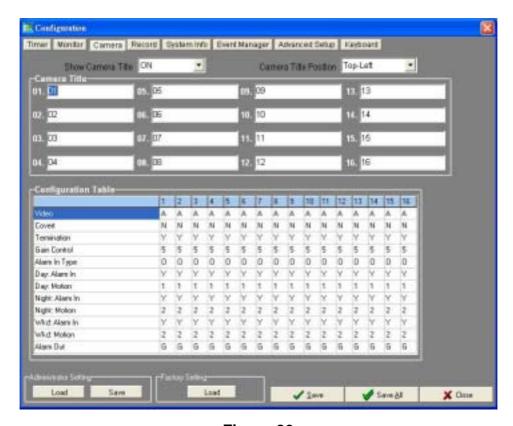

<Figure 26>

Items listed in this section are described as following subsections:

## **Show Camera Title**

You can determine whether camera titles are displayed on the remote unit's main monitor. Select <ON> to display the camera titles; <OFF> does not display them.

#### **Camera Title Position**

You can determine the location of the camera titles that are displayed on the main monitor. The options are listed as below:

- **Top-Left:** Select to display the camera title at the top and left of the screen.
- **Top-Right:** Select to display the camera title at the top and right of the screen.
- Bottom-Left: Select to display the camera title at the bottom and left of the screen.
- Bottom-Right: Select to display the camera title at the bottom and right of the screen.

## **Camera Title**

The Camera Title allows you to set each camera a title (up to 12 characters). The title will be displayed both on the remote unit's main monitor and in the **DVRRemote** Main Window.

There are numbered fields list in the <Camera Title> section, the number of these fields depend on your unit, which can have 9 or 16 channels.

To enter a camera title, click in the numbered field for the desired camera and enter a name from your keyboard.

36

### **Configuration Table**

The <Configuration Table> (shown as <Figure 27>enables you to configure the connected camera on the unit remotely. To access this table Admin's password is required.

To change any setting in this table, right-click the selected camera's item entry. A pull-down menu will then be displayed. Click on the desired entry for the pull-down menu.

Multiple camera entries in the same row can be selected and changed by dragging the mouse and highlighting the desired entries. Right-click to change the setting for all selected cameras.

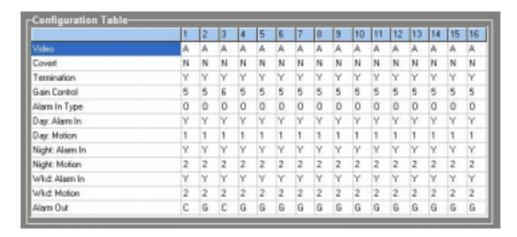

<Figure 27>

#### Video

Used to manually disable channels. When a channel is disabled (or uninstalled), all related functions for that channel are disabled in other setup menus.

Select the channels and then right-click the entry to change the setting. <A> = camera installed, <N> = no camera installed, <A> = default.

#### Covert

Used to choose channels to be invisible on both Main and Call Monitor when playback video, while continuing to record those inputs.

Right-click the entry to change the setting. <Y> = camera invisible, <N> = camera visible, <N> = default.

#### Termination

Used to enable/ disable the internal 75  $\Omega$  termination of **Multiple Channel DVR** for each channel.

If the camera loop-out connector is not in use, the termination resistor should be enabled for correct signal termination. If not, the termination resistor should be disabled. <Y>= termination resistor enabled, <N> = termination resistor disabled. <Y> = default.

#### Gain Control

Used to set the video input gain for installed cameras. The value ranges from 0 to 9; <5>= default.

## Alarm In Type

Used to set the two alarm pins in the external I/O connector. <O>=Normal Open, <C>=Normal Close, <O>=default.

#### Day: Alarm In

Used to enable/ disable the Alarm In pins during the daytime schedule. <Y>= enabled, <N> = disabled, <Y> = default.

#### Day: Motion

Used to enable or disable motion detection for each camera respectively during the Day schedule (<N> = No, <1> = Condition 1, <2> = Condition 2, <1> = default). Right-click the entry and enter the value via the keyboard.

## Night: Alarm In

Used to enable/ disable Alarm In pins respectively during the nighttime schedule. <Y>= enabled, <N> = disabled, <Y> = default.

#### Night: Motion

Used to enable/ disable motion detection for cameras during the nighttime schedule. <N> = No, <1> = Condition 1, <math><2> = Condition 2, 2 = Condition 2.

#### Wkd: Alarm In

Used to enable/ disable Alarm In pins respectively during the weekend schedule. <Y>= enabled, <N> = disabled, <Y> = default.

#### Wkd: Motion

Used to enable/ disable motion detection for cameras during the weekend schedule. <N> = No, <1> = Condition 1, <math><2> = Condition 2, <math><2> = Condition 2. If <N> = Condition 2 is selected, motion detection will be restricted.

#### Alarm Out

Used to select an alarm type for Alarm Out. <A> = Alarm A, <B> = Alarm B, <C> = Alarm C, <G> = Global Alarm, and <N> = No Alarm. G = default.

## When you complete your entries, remember to take one of the following actions:

- Click <Save> to save your modified settings.
- Click <Save All> to save all modified settings set in the Configuration Screen.
- Click <Cancel> to abort and leave all settings unchanged.

## 6.4 Record Setup

The <Record> screen (shown as <Figure 28>allows you to set record-related items, such as pre-set configuration, pre-alarm recording time, or circular / linear recording. Admin's password is required to use Record.

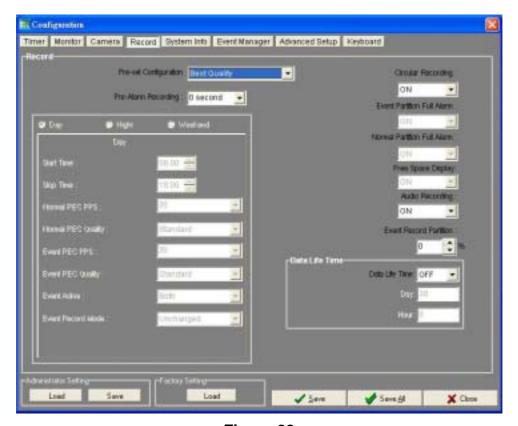

<Figure 28>

Items listed in this section are described as following subsections:

## **6.4.1 Recording Configuration**

#### **Pre-set Configuration**

The item allows you to preset the quality / recording rate of recorded video. There are four options: <Best Quality>, <Standard>, <Extended Record>, and <OFF>.

<Preset Configuration> selections are described in terms of relative recording quality, recording rate and recording duration in <Table 4>.

| Options             | Recording Quality | Recording Rate(PPS) | Recording Schedule |
|---------------------|-------------------|---------------------|--------------------|
| <b>Best Quality</b> | Superior          | 60 NTSC (50 PAL)    | Day, Night, and    |
| (Default)           |                   |                     | Weekend            |
| Standard            | Medium            | 30 NTSC (25 PAL)    | Day, Night, and    |
|                     |                   |                     | Weekend            |
| Extended            | Standard          | 5 NTSC (25 PAL)     | Day, Night, and    |
| Record              |                   |                     | Weekend            |
| OFF                 | User Selected     | User Selected       | User Selected      |

<Table 4>

The preset configuration will overwrite on any other previous recording quality and rate settings. If you do not want a preset configuration and want to define the recording quality and rate yourself, the item must be set to <OFF>.

**NOTE:** Other settings in configuration menu, such as the Day, Night and Weekend schedules are allowed to alter only when you set the <Pre-set Configuration> to <OFF>.

### **Pre-Alarm Recording**

You are able to set a prior recording to an alarm event that is saved with the alarm event. You can select 0, 5, 10, 15, 30, or 45 seconds, or 1, 2, 3, 4, or 5 minutes of the pre-alarm recording. The default setting is 0 seconds.

#### **Circular Recording**

Set the recording mode to circular or linear mode. In circular mode, earliest recorded video will be replaced automatically with newly recorded video when the remote unit's hard disk is full. In linear mode, the remote unit stops recording when the hard disk is full. <ON> enables circular mode. <OFF> enables linear mode. The default is <ON>.

### **Event Partition Full Alarm**

Enable (<ON>) / disable (<OFF>) an alarm when the event partition is full. The default setting is ON.

**NOTE**: We highly recommend setting the item to <ON>; when the event partition is full, the unit triggers the alarm and reminds you to export important event video and purge the HDD for further event recording.

### **Normal Partition Full Alarm**

When set to ON, triggers an alarm when the Normal Partition is full. This item is forced to <OFF> when <Circular Recording> is set to <OFF>. The default setting is <ON>.

**NOTE**: We highly recommend setting the item to <ON>; when the normal partition is full, the unit triggers the alarm and reminds you to export important video and purge the HDD for further recording.

### Free Space Display

Enable / disable the **Multiple Channel DVR** to show an OSD of the free space (shown in percentage) on the bottom of the screen.

#### **Audio Recordina**

One channel of audio can be recorded with the video recording. Set to <ON> to record the audio input recording to accompany the video recording.

**NOTE:** Recorded audio is available with video playback from the **Multiple Channel DVR** when powered speakers are attached and audio capability is enabled.

## **Event Record Partition**

The item is used to set an event record partition of the unit, what indicates a specified percentage of the HDD that is to serve as the Event Record partition of the record database. This partition stores event video only. The default value is 0%.

## 6.4.2 Data Life Time

<Data Life Time> allows deletion of data from the video database after a specified number of days. Admin's password is required to set <Data Life Time>.

When Data Life Time is set to <ON>, any data recorded before the specified duration time, including data stored in the event partition, is deleted when that time elapses.

**NOTE**: Enable <Data Life Time> can avoid unnecessary deletion of recorded data. If you have previously recorded data, export important video clips before setting up <Data Life Time>.

Items in the Data Life Time box are described in the following table:

- Data Life Time: You can choose to enables or disables <Data Life Time>. If set to <OFF>, the <Days> and <Hours> items are not accessible.
- Days: Number of days that data remains in the database and after that data will be deleted. The value can be 0 to 365. The default value is 30.
- Hours: Number of hours in addition to days that data remains in the database.
   The value can be 0 to 23. The default value is 0.

## 6.4.3 Day/ Night/Weekend Configuration

The Day / Night / Weekend recording schedules are adjustable from this configuration screen. To customize schedules, you must select <OFF> for <Pre-set Configuration>. Refer to <Figure 29>.

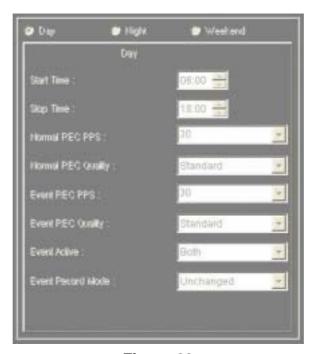

<Figure 29>

Click to select the desired schedule from <Day>, <Night> and <Weekend> first. Parameters set in each of these three schedules will be described in the following subsections.

**NOTE:** No video is recorded during schedule gaps. For continuous recording, there should be no gap between schedule times. The <Stop Time> from one schedule should be the same as the <Start Time> of the next schedule.

#### **Start Time & Stop Time**

The <Start Time> and <Stop Time> fields determine the beginning and end of recording for Day, Night, or Weekend schedule sequences. Time is indicated in 15 minute increments.

The <Day> and <Night> fields, you set time setting only; in <Weekend> field, you set a day setting in addition to time setting.

**NOTE:** For continuous recording, there should be no gaps and overlap between schedule times. No video is recorded during schedule gaps.

## Normal REC PPS & Event REC PPS

These two items are used to set the normal and event recording rate in PPS (pictures per second).

When an alarm occurs, the unit records the event video based on the Event REC PPS setup. After the alarm duration expires, the record speed returns to Normal REC PPS. Usually, you would set Event REC PPS to a value greater than Normal REC PPS. If Event REC PPS is set to OFF, the unit stops all recording during alarms.

**NOTE**: The quality of the pre-alarm video is the same as the quality setting for normal record video.

### **Normal REC Quality & Event REC Quality**

These items allow you to select recording quality for normal and event recording. The recording quality is related to the compression of the image as it is stored on the HDD. The higher the quality selected, the more disk space required. The default is Standard quality.

Select the recording quality from Basic, Standard, Medium, High, and Superior quality. The average file size of each quality setting is listed in **<Table 5>**.

| <b>Quality Setting</b> | Average File Size                                |
|------------------------|--------------------------------------------------|
| Superior               | The average file size is 28 KB NTSC (33 KB PAL). |
| High                   | The average file size is 19 KB NTSC (22 KB PAL). |
| Medium                 | The average file size is 15 KB NTSC (18 KB PAL)  |
| Standard               | The average file size is 12 KB NTSC (14 KB PAL). |
| Basic                  | The average file size is 10 KB NTSC (12 KB PAL)  |

<Table 5>

**NOTE:** File sizes are averages and actual file sizes may be different, depending on factors such as scene complexity. Audio recording adds 8 KB per second to the file size.

#### **Event Active**

This item allows you to choose the event type to be recorded. You can choose from <Alarm> (alarm events), <Motion> (motion detection events), <Both> (Alarm and Motion events; default setting), or <None> (no events active).

## **Event Recording Mode**

This item allows you to choose the recording sequence in which event are recorded from the cameras to the unit. The three options are described as below.

- Unchanged: The sequence in normal recording and event recording is absolutely the same. This is the default setting.
- Exclusive: Events are recorded exclusively from the camera on which they
  occur for the duration of the alarm.
- **Interleave:** Events are recorded with other data, but at an increased frequency. The sequence interleaves the alarmed camera with the non-alarmed cameras.

## **Weekend Schedule**

This item is available in <Weekend> setup section. It determines whether a weekend schedule is in effect. Select <ON> to take weekend schedule effect.

#### When you complete your entries, remember to take one of the following actions:

- Click <Save> to save your modified settings.
- Click <Save All> to save all modified settings set in the Configuration Screen.
- Click <Cancel> to abort and leave all settings unchanged.

# 6.5 System Information

This read-only section allows you to view information concerning the system on which **DVRRemote** and the remote units are installed. Refer to **<Figure 30>**.

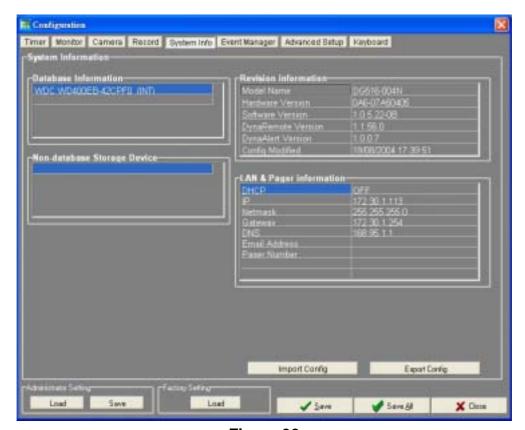

<Figure 30>

Items listed in this section are described as following subsections:

## **Database Information**

The available capacity of the hard drive is displayed in unit of Gigabytes.

If no available hard drive in **Multiple Channel DVR**, <Not available> information will be displayed.

#### Non-database Storage Device

Those connected devices used for storage and exporting recorded data from the unit will be displayed in this section.

### **Revision information**

The software, firmware and hardware versions will be displayed in this section.

- Model Name: Identifies the model name of the operating unit
- Hardware Version: Identifies the hardware version for this unit.
- Software Version: Identifies the software version installed on this unit.
- DVRRemote Version: Identifies the version of the DVRRemote software installed on this unit.
- DVRAlert Version: Identifies the version of the DVRAlert software installed on this unit.
- Config Modified: Provides the date and time of the last modified and saved configuration of the unit. The format for the date and time is MM/DD/YY HH:MM:SS (Month/ Day/ Year Hours: Minutes: Seconds)

## LAN & Pager Information

Here displays information about the LAN settings and the information of pager number for pager notification (if one is entered).

- DHCP: Displays whether DHCP (Dynamic Host Configuration Protocol) is used with the remote unit. <OFF> indicates DHCP is not used with the unit.
- IP: Display the IP (Internet Protocol) address of the operating unit.
- Netmask: Displays the unit's 32-bit netmask.
- Gateway: Displays the IP address of the default gateway or router associated with this unit.
- DNS: Displays the IP address of the Domain Name System provider.

- Email Address: Display the E-mail address to which alarm event information
  will be sent when an alarm event is triggered (only when the
  capability is enabled).
- Pager Number: Display the pager number to which alarm information is sent via an external modem (if this capability is enabled).

## **6.6 Event Manager**

The Configuration screen (shown as **<Figure 31>**) allows you to determine how event conditions are handled by the remote unit, and how the remote unit behaves during these conditions.

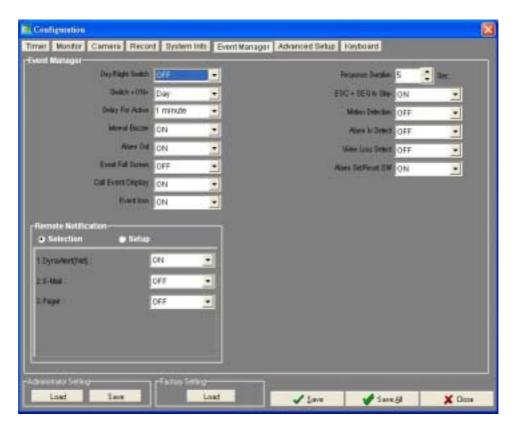

<Figure 31>

Items listed in this section are described as following subsections:

## 6.6.1 Event Manager Setup

#### **Day / Night Switch**

Select <ON> to enable the Day / Night switch; or select <OFF> to disable the Day / Night switch. The default is <ON>.

## Switch <ON>

The item you set Indicate whether the alarm setting follows day settings or night settings. Click and Select <Day> or <Night> from the drop-down list. The default setting is Day.

#### **Delay For Active**

The item allows you to set a time delay between the moment the switch setting is changed and the moment the change takes effect. The delay provides the operator certain time to exit without triggering a false alarm. The default setting is 1 minute.

For example, if the motion detection function is enabled, a delay is necessary for exiting the detecting area after you activate the switch, or, a motion detection alarm will be triggered.

#### **Internal Buzzer**

Enable or disable the internal buzzer to produce a sound when an alarm event is triggered. Select <ON> to enable the function of internal buzzer, or <OFF> to disable the function. The default setting is ON.

#### **Alarm Out**

There are three relays available to provide alarm outputs to the external IO connector. These alarm-out signals can be used to drive a light or siren to warn the operator of alarm events. Select <ON> to enable the alarm output pins, or <OFF> to disable them. The default setting is ON.

#### **Event Full Screen**

Select <ON> to display the full screen view of events on the connected Main Monitor when those events are triggered; the display remains till the alarm expires. Select <OFF> to disable full screen view. The default setting is <OFF>.

#### **Call Event Display**

Select <ON> to cause the Call Monitor to switch to the camera on which an alarm event is triggered, or select <OFF> to disable the function. The default setting is <OFF>.

#### **Event Icon**

Select <ON> to display an alarm event icon on the Main Monitor when an alarm event occurs, or select <OFF> to disable the function. The default setting is <ON>.

## **Response Duration**

This item allows you to determine how long the buzzer and Alarm Out relay should function after an alarm is triggered. The range is between 1 to 999 seconds. The default setting is 5 seconds.

## ESC + SEQ to Stop

Select <ON>, and you can turn off the buzzer or other alarm responses by press ESC and SEQ buttons simultaneously. The default setting is ON.

## **Motion Detection**

Select <ON> to enable motion detection for alarm detection, select <OFF> to disable it.

#### **Alarm In Detect**

Select <ON> to enable the Alarm In pins, or <OFF> to disable them. The default is <ON>.

#### **Video Loss Detect**

You are allowed to enable or disable the remote unit from detecting Video Loss as an alarm event. Select <ON> to allow Video Loss alarm detection, or <OFF> for no Video Loss alarms. The default setting is <ON>.

## **Alarm Set / Reset SW**

The Alarm Set signal is used to activate alarm output, regardless of whether an alarm event occurs, and the Alarm Reset signal deactivates the alarm output after an alarm is triggered. Select <ON> to activate the Alarm Set / Reset signal of the external I/O connector, or <OFF> to deactivate it. The default setting is <ON>

## 6.6.2 Remote Notification

The section allows you to set up and enable remote alarm notification via **DVRAlert** on a PC, E-mail, Pager, or Dialup modem. When an event is triggered, you will receive information about an alarm at a remote location, such as a pager or a PC.

Your PC can receive alarm notification via E-mail, or via **DVRAlert** over a LAN. Dialup alarm notification via modem is also possible with **DVRAlert**.

## **Selection**

This < Remote Notification> box contains two items: <Selection> and <Setup>. You can enable the function of related items via <Selection>, and setup via <Setup>.

Click <Selection> in the <Remote Notification> box, the window is shown as **<Figure 32>**. Items in <Selection> are described as the following subsections.

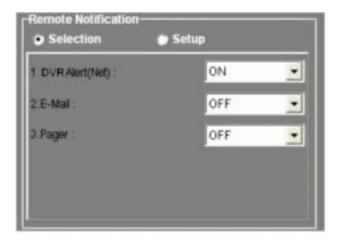

<Figure 32>

 DVRAlert (Net): The item allows you to send alarm notification over a LAN (Local Area Network) with DVRAlert.

If you set this item to <ON> and an alarm event is triggered, alarm information will be sent to a specific IP address. Note that the PC at the IP address must have the **DVRAlert** installed, or the alarm information can not be received.

Select <ON> to enable this function, <OFF> to disable it. The default setting is ON.

 E-mail: If set to <ON> (enabled) and an alarm event is triggered, an E-mail notification will be sent to a specific e-mail address (the e-mail address can be set in <Setup>).

The e-mail message provides the name and IP address information of the remote unit on which an alarm occurred. The nature of the alarm, the associated camera, and time and date are included in the body of the e-mail message.

Select <ON> to enable this action, or <OFF> to disable it. The default setting is <OFF>.

**NOTE**: A valid DNS address is required to enable E-mail notification to work properly.

Pager: Select <ON> to enable pager notification of an alarm event, <OFF> to
 disables it. If select <ON> and an event is triggered, the remote unit
 will dial the pager number via an external modem to send out alarm
 notification. The default setting is <OFF>.

If you select <ON>, you can continue selecting <Continue> or <Stop>. Select <Continue> to continue dialing the pager when an event occurs, select <Stop> to stop.

NOTE: Pager requires an external USB Modem, or an RS-232 Modem with a USB to RS-232 converter. A dedicated analog standard POTS line is also required. Do not use a PBX or digital line with this modem.

#### **Setup**

The screen (shown as **<Figure 33>**) allows you to set up the parameters needed to enable remote notification. The In the **<Remote Notification>** box, select **<Setup>**. The items in **<Setup>** are described in the following subsections.

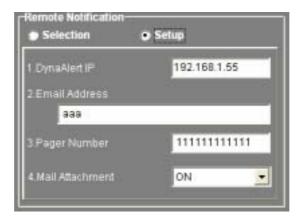

<Figure 33>

- DVRAlert IP: This item allows you to set a specific IP address to a PC on which the DVRAlert is installed.
- E-Mail Address: This item allows you to enter the E-mail address to which alarm information is sent (if the <E-mail> item is set to <ON>).

**NOTE**: A Valid DNS address is required to enable E-mail notification.

 Pager Number: Enter the entry a number of a pager that the unit dials for event / alarm notification.

If you are using a pager service provider and a pause in the number is required, enter a for Pause.

NOTE: Pager Notice requires an external USB Modem, or an RS-232 Modem with a USB to RS-232 converter.

A dedicated analog standard POTS line is also required. Do not use a PBX or digital line with this modem.

• Mail Attachment: Select <ON> to allow mail attachment function.

# 6.7 Motion Setup

When <Motion Detection> is set to <ON>, the Motion Setup Window is displayed in the Event Manager screen.

Motion detection depends on the Day, Night and Weekend recording schedules, and the conditions assigned to Day, Night, and Weekend in the Configuration Table in the Camera screen. This table contains three parameters for motion detection that you set for each camera. For more information, see the section <Day/Night/Weekend Recording Schedule>.

The Motion Setup Window is shown as <Figure 34>.

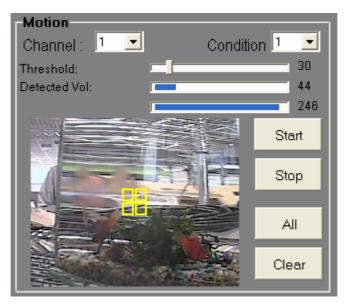

<Figure 34>

The following table describes the Motion Setup Window items:

#### **Channel**

This item allows you to select the channel (camera) from the drop-down list for motion detection settings.

Video from that channel is displayed in the window in the Motion Setup Window when you click <Start>.

54

#### Condition

This item allows you to select the desired condition mode to which these motion detection settings apply. Condition numbers correspond to the settings set previously in the Configuration Table.

#### **Threshold & Detected Vol**

You can set the sensitivity threshold of the motion detection alarm.

The <Threshold> indicates the motion alarm triggered level, and <Detected Vol> indicates the volume of motion the camera is detecting currently. When the value of <Detected Vol> exceeds the value of <Threshold>, a motion alarm is triggered.

Click and drag the slider on the bar to the desired threshold level. Note that a smaller value of the threshold causes a greater sensitivity.

The <Threshold> value of <Condition 1> and <Condition 2> can be set respectively. Select from the <Condition> pull-down menu, and set up the value of the selected condition.

## Start & Stop

These two buttons are used to view live video from the selected channel and test the motion detection setup for sensitivity and detection, etc.

Click <Start> to view live video from the selected channel with the motion detection alarm condition setting as a test. Click <Stop> to end the live video display in the Motion Setup Window and end the motion detection test.

**NOTE:** In low speed network connection, starts viewing the live image will slow down the sequence speed significantly.

### All & Clear:

These two are used to set up detection area.

Click <All> to select the entire camera view as the detection area (the whole window is covered with yellow squares), and <Clear> to clear all squares.

If you want to set specific detection area in the window, move to the desired area and right-click the mouse on it. Each mouse click creates a square, which indicates the selected area is part of the detection area. Click on the square again to remove it from the detection area.

## When you complete your entries, remember to take one of the following actions:

- Click <Save> to save your modified settings.
- Click <Save All> to save all modified settings set in the Configuration Screen.

56

Click <Cancel> to abort and leave all settings unchanged.

## 6.8 Advanced Setup

This screen (shown as **<Figure 35>**) allows you to perform basic administration tasks, such as changing passwords, establishing the RS-485 setup, on a remote unit using the **DVRRemote** software. To access the Advanced setup, the Admin's password is required.

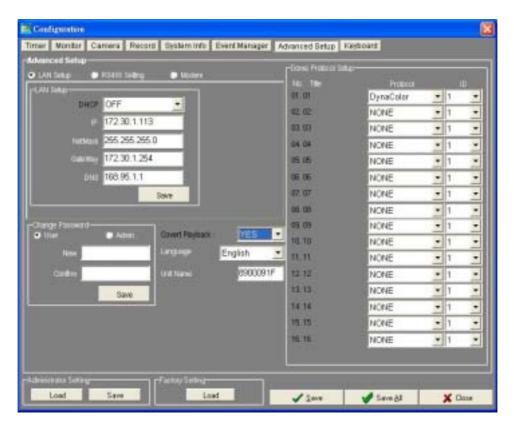

<Figure 35>

Items listed in this section are described as following subsections:

#### **Change Password**

You can change User or Admin's passwords on the remote unit in this section. Passwords allow you to access the unit menus on the **Multiple Channel DVR** or **DVRRemote**.

The same passwords used to access **DVRRemote** are also used to access the **Multiple Channel DVR**. Remember to change passwords to prevent unauthorized access to the **DVRRemote** software and the remote unit.

57

Follow below steps to change a password:

- Select <User> or <Admin> in the <Change Password> box to indicate the password you are changing.
- Enter a new password in the <New> field.
- Enter the new password in the <Confirm> field.
- Click <Save> to save the password.

**NOTE**: If your **Multiple Channel DVR** is a nine-channel unit, the set characters should be limited to 1 to 9, correspond to the number buttons available on the front panel. Without this restriction, you cannot log in to the remote unit using its front panel.

### **Covert Playback**

The <Covert Playback> item allows the Administrator to enable the video from a covert camera to be viewed by Users.

Covert cameras are cameras that record video information, but do not display it on the monitor or in **DVRRemote**. Only Administrators can view covert cameras in playback mode. This option is not available to Users.

We highly recommend Administrators set up at least one camera as covert for security seasons. Because a covert camera appears as a disconnected or unused camera to general users, **Multiple Channel DVR** is able to record video privately without exposure the position of installed cameras.

To enable covert playback, select <ON> of the item, and select <OFF> to disable covert playback. The default selection is ON.

**NOTE:** The covert camera feature in playback is available only when the camera was recorded as covert. A camera cannot be placed into covert mode if the video recorded from it was from a normal camera.

58

#### **Language**

This item allows Administrator to select the language used on the OSD menu on the unit. For now, there are five languages to choose from: English, French, German, Italian and Spanish.

Note: The selection only takes effect on the unit, but does not affect **DVRRemote** language selection.

#### **Unit Name**

The item allows Administrator to change the unit name.

## **LAN Setup**

Click <LAN Setup> if the LAN Setup box is not already displayed. Items in the <LAN Setup> box are listed in the table below.

#### DHCP

DHCP (Dynamic Host Configuration Protocol) enables dynamic IP addresses for this unit on the network. The unit obtains the IP address from the DHCP server during the boot up process.

**NOTE:** The unit must be rebooted for dynamic addressing to take effect.

#### IP

Enter the <IP> (Internet Protocol) address of the **Multiple Channel DVR**. If you want to use a static IP address, <DHCP> must be set to <OFF>.

- **NOTE**: If you are installing more than one **Multiple Channel DVR** on the same network, this address must be changed to avoid possible conflicts with other units on your network.
- (i) Netmask: Enter the 32-bit netmask for the Multiple Channel DVR . <DHCP> must be set to <OFF>, or the <Netmask> cannot be accessed.
- (ii) Gateway: Enter the IP address of the gateway or router associated with this Multiple Channel DVR. <DHCP> must be set to <OFF>.

59

- (iii) DNS: Administrator can enter the IP address of the Domain Name System associated with this Multiple Channel DVR. <DHCP> must be set to <OFF>.
- (iv) Save: Click to change the current LAN setup.

NOTE: In most of the case, clicking <Save> will change IP address, the connection between DVRRemote and Multiple Channel DVR will therefore be lost. You have to restart DVRRemote with the new IP address to reconnect to your Multiple Channel DVR.

#### **RS-485 Settings**

Click <LAN Setup> to display the box, and the window is shown as **<Figure 36>**. This section allows Administrators to set the parameters for the RS-485 protocol by entering appropriate values to each item.

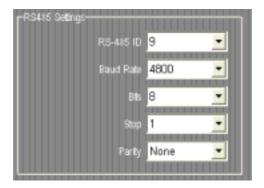

<Figure 36>

#### RS-485 ID

This item allows you to identify the RS-485 port. No two units on the same bus should have the same RS-485 ID address, if you are using multiple devices on the same bus; make sure they have different ID. The value of this number is in the range of 1 through 254. The default value is 9.

#### Baud Rate

Allows you to specify the baud rate for the RS-485 port. The default is 4800 baud.

#### Bits

Allows you to specify the bits that are associated with this protocol. The default setting is 8 bits.

## Stop

Allows you to specify the stop bit associated with this protocol. The default is 1 stop bit.

## Parity

Allows you to specify the parity associated with this protocol. The default is <None>.

## **Modem**

Three USB ports are provided for you to connect your **Multiple Channel DVR** with other external devices. The positions of the ports are shown as **<Figure 37>**. The item allows you to designate one for the modem that forms the communication link with the **Multiple Channel DVR** system.

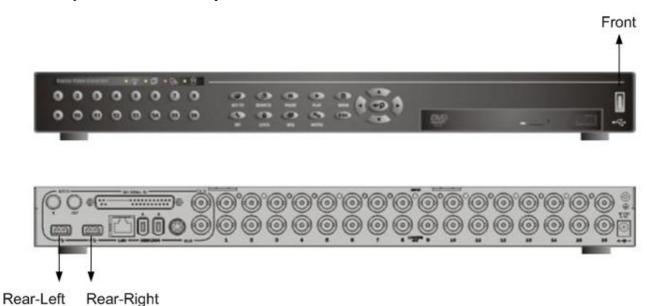

<Figure 37>

### **Dome Protocol Setup**

If you are using dome cameras, the Administrator can set the ID and protocol for each dome camera. This box (shown as **<Figure 38>**) contains the numbers and titles of all cameras connected to the remote unit.

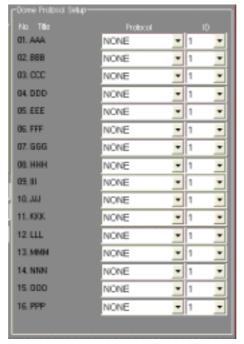

<Figure 38>

- Dome Protocol: Fields to select the protocol associated with connected dome cameras. Dome protocol selections are: AD422, Dynacolor, Pelco D, Pelco P, or None (default).
- **Dome ID:** Fields to select an ID number for the dome respectively. ID values are in the range of 1 through 255. The default setting is 001.

## When you complete your entries, remember to take one of the following actions:

- Click <Save> to save your modified settings.
- Click <Save All> to save all modified settings set in the Configuration Screen.

62

Click <Cancel> to abort and leave all settings unchanged.

## 6.9 Keyboard

**Multiple Channel DVR** provides USB connections for those remote keyboards not using RS-485 for controlling connected speed domes or DVRs. Refer to **<Figure 39>**.

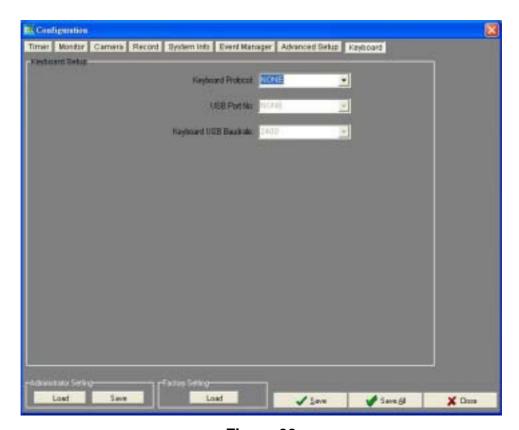

<Figure 39>

#### **Keyboard Protocol**

Enables you to select the communications protocol associated with your keyboard. Selects from <None> and <ZKX3/J>.

#### **USB Port No.**

Three USB ports are provided for you to connect the **Multiple Channel DVR** with your keyboard. The item allows you to designate one USB port for the keyboard that forms the communication link with the **Multiple Channel DVR** system.

#### **Kevboard USB Baud Rate**

Allow you to specify the baud rate for the connected keyboard. Baud rate selections are 2400, 4800, 9600, 19200, or 38400. The default is 4800 baud. Keyboard connects to the **Multiple Channel DVR** must be set to the same baud rate as the unit.

## When you complete your entries, remember to take one of the following actions:

- Click <Save> to save your modified settings.
- Click <Save All> to save all modified settings set in the Configuration Screen.
- Click <Cancel> to abort and leave all settings unchanged.

# 7. Using DVRAlert in Your PC

# 7.1 Remote Unit Configuration for Using DVRAlert

To use **DVRAlert** for receiving event notification from **Multiple Channel DVR** (s), these unit(s) must be configured with the **DVRAlert** IP address.

To configure the **Multiple Channel DVR** for **DVRAlert**, follow these steps from the **Multiple Channel DVR** front panel.

- Press <Menu> button on the Multiple Channel DVR front panel and enter the Administrator password.
- From the Main Menu, select <Event Manager>.
- Select <Event Response> from the <Event Manager> menu.
- Select <Remote Notification> from the <Event Response> menu.
- Depending on your network connection type, make sure that <DVRAlert (Net) is set to <ON>. Then, select <Setup>.
- Select <DVRAlert IP> and enter the IP address of the PC on which **DVRAlert** is installed.
- Press <ESC> until the Exit menu is displayed, and then select <Save and Exit>.

After configuration, **DVRAlert** should now be receiving event notifications from the **Multiple Channel DVR**.

As the default setting, **DVRAlert** is enabled whenever your Operating System is running. If you shut down and restart your PC, **DVRAlert** will start during Operating System boot up.

## 7.2 Starting DVRAlert

After configuring **Multiple Channel DVR** to send notification to **DVRAlert**, you can now start **DVRAlert** to receive alarm notification.

Using either two methods listed below to start **DVRAlert**:

- Click **DVRAlert** icon on the desktop.
- From the <Start> menu of your PC, select <Programs> and then click on
   <DVRAlert> twice.

## 7.3 Setting Up DVRAlert

**DVRAlert** is operated from its location in the Operating System tray. Right-click the **DVRAlert** icon to display the pull-down menu, which contains below items:

#### **Active**

This item is used to enable or disable the **DVRAlert** notification. If enabled (default), **DVRAlert** will provides notification when an alarm event is triggered on the remote unit, if disabled, the event notification will not be sent to your PC when an alarm event occurs on the remote unit.

If **DVRAlert** is disabled, the icon is grayed-out in the Operating System tray.

## **Pending Alarms**

Click to list all alarms in progress for which **DVRAlert** has received notification. More than one **Multiple Channel DVR** may be listed. Refer to **<Figure 40>**.

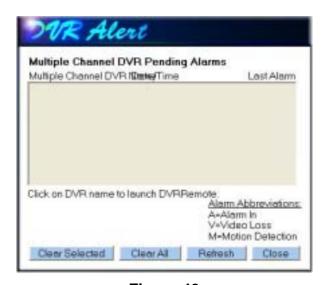

<Figure 40>

#### **Setup**

This item allows you to configure **DVRAlert** for event notification. Refer to section 5 for more detailed information.

#### **About**

Click to see the version information and notification status.

## **Exit**

Click to quit **DVRAlert**.

# 7.4 Setup Menu

The <Setup> menu allows you to determine how remote notification works on your PC. From the **DVRAlert** pull-down menu, select <Setup>. The items are described in the following subsections.

### **Enable at Startup**

Select <Enabled> to start **DVRAlert** when your PC's Operating System is booted up; select <Disabled> to boot without starting **DVRAlert**. The default setting is <Enabled>. To start **DVRAlert** manually, select <Programs> from <Start> menu of your PC, then select <DVRAlert> from the <Programs> menu.

#### **Alarm Notification Settings**

This item allows you to determine notification behavior upon the occurrence of an alarm. Refer to **<Figure 41>**.

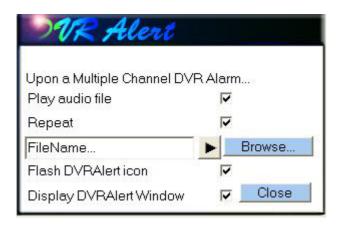

<Figure 41>

The menu contains the following items:

- Play audio file: Check to enable DVRAlert to play a specified audio file when notified of an event.
- Repeat: Check to enable repeat alarm notification.
- Audio file path: This item allows you to specify the audio file to be played during alarm notification. You can also click <Browse> to select another file to play back. After selection, click <Play> to playback the selected audio file; and <Stop> to stop the playback.
- Flash DVRAlert icon: Enables or disables the DVRAlert icon in the Operating System tray to flash when notified of an alarm on a Multiple Channel DVR.
- Display DVRAlert Window: Enables or disables to display the DVRAlert window when notified of an alarm on a Multiple Channel DVR.

#### **Simulate Alarm**

This item allows you to simulate the alarm notification as the settings you adjust in the <Alarm Notification Settings> menu item.

#### Language Selection

By default, **DVRAlert** sets the language to match your PC's Operating System language setting. This item allows you to override the current language selection and to choose language from English, French, Italian, German, or Spanish.

## 7.5 Working with Pending Alarms

The section describes several ways for you to respond to the alarm notice when your PC is notified of an alarm via **DVRAlert**, Your response to alarm notice depends on how you set up the alarm notification.

## 7.5.1 The DVRAlert Window Display

Enable <Display DVRAlert Window> item from the pull-down menu causes a window of alarm notification to open on your screen.

#### Click <Launch DVRRemote>

Click to launch the **DVRRemote** application for the specific alarm displayed in the window. When you launch **DVRRemote** for viewing the alarm, the audio file (if enabled) is stopped and the alarm is cleared.

## Click <Close>

Click <Close> to close the displayed window (the alarm may still be pending). If you have an audio alarm, closing the window stops the audio file.

## 7.5.2 The Pending Alarms Window

Pending alarms means alarm notices that have not yet been cleared either by **DVRRemote** or by **DVRAlert**. Alarms are listed in the Pending Alarms window. Refer to **<Figure 42>**.

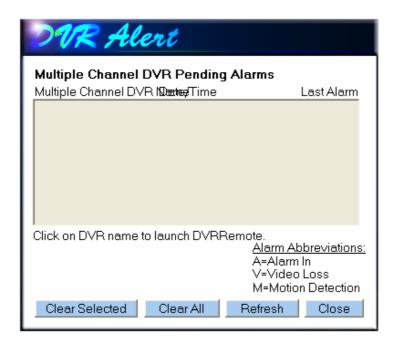

<Figure 42>

68

Items in the Pending Alarms window are described in the following subsections.

- DVR Name: The item <DVR Name> lists the name of each Multiple Channel
   DVR for which an alarm is pending. The Multiple Channel DVR
   names in this list are active links to DVRRemote. The check
   boxes next to the names allow you to select for further action.
- Date / Time: This item lists the date and time of the last pending alarm reported from the Multiple Channel DVR.
- Last Alarm: This item tells the alarm type and the channel number that generated the last alarm. Alarm types are listed as below:

A = Alarm In

V = Video Loss

**M** = Motion Detection

- Clear Selected: Clears those selected alarms for those listed Multiple
   Channel DVR.
- Clear All: Clears all pending alarms for all listed Multiple Channel DVR.
- Refresh: Click to list those more recent pending alarms that those presently listed ones.
- Close: Closes the Pending Alarms window.